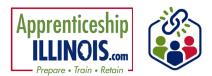

June 2025 v4

# **Table of Contents**

| verview Tab                        |     |
|------------------------------------|-----|
| Accessing the Overview Tab         | .1  |
| Profile Information                | . 2 |
| System Tools                       | .3  |
| Related Instructions               | .3  |
| Participant Summary Tools          |     |
| Services Integration Resource Team | .3  |
| Intake Review                      | .3  |
| Career Plan & Documented Services  | .4  |
| Outcome Status                     | .4  |
|                                    |     |

## **Overview Tab**

The first tab of the apprentice's profile is the Overview tab. It displays the status of the apprentice's progress throughout the program.

## Accessing the Overview Tab

- 1. Log in to www.illinoisworknet.com.
- 2. Select My Dashboard
- 3. Select Partner Tools
- 4. Select Customer Support Center
- 5. Select Apprenticeship Illinois from the Group Search page.

| My Dashboard     |                | Bookmarks          | Resumes #Skills & Interests |
|------------------|----------------|--------------------|-----------------------------|
|                  | Personal Tools |                    | Partner Tools               |
| (f)<br>Dethboard | Profile        | Passord            | Customer Support<br>Center  |
| Messages         | Bookmarks      | (i)<br>Assessments |                             |
| (OS360)          | Employment 101 | ()<br>Resumes      |                             |
|                  |                |                    |                             |

| GROUPS - SEARC                                                                | н                          |                          |                         |                             |             |
|-------------------------------------------------------------------------------|----------------------------|--------------------------|-------------------------|-----------------------------|-------------|
| Search                                                                        |                            |                          |                         |                             |             |
| GROUP SEARCH                                                                  |                            |                          |                         |                             |             |
| Use Customer Support Center Groups to o<br>a group to get started. Learn more | rganize customers and view | information saved with e | each customer's account | . Create your personal grou | p or select |
| Create Personal Groups                                                        |                            |                          |                         |                             |             |
| Group Name                                                                    |                            |                          |                         |                             |             |
| Show Advanced Search Q                                                        | search                     |                          |                         |                             |             |
| 50 v entries per page                                                         |                            |                          |                         |                             |             |
| Id 🕴 Name                                                                     | + Туре                     | Active                   | Partners                | Customers                   | 0           |
| 11284 Apprenticeship Illinois                                                 | ProjectGroup               | true                     |                         |                             |             |

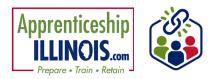

## **Overview Tab**

June 2025 v4

6. On the Customers tab, select the last name of an apprentice to open the profile.

7. Click on the Overview tab at the top of the profile.

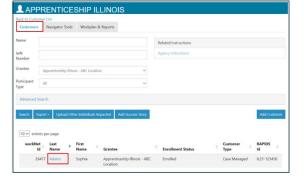

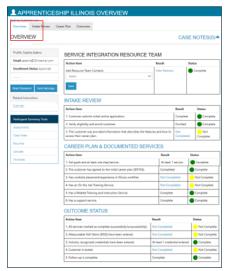

## **Profile Information**

The **Profile Information** provides the following:

- First and Last Name (Profile) •
- Email Address
- **Enrollment Status**
- Phone Number .
- Address clicking Update Contact Info allows to update the • phone number, address, city, state, zip code, email address, and provide a reason for the change.
- Illinois workNet User Name
- Last 4 digits of the Social Security Number (SSN) .
- Illinois workNet ID •
- Date of Birth (DOB) .
- Initial Assessment Submit Date .
- **Intermediary Name** •
- **Training Program Name**
- Most Recent Credential
- Most Recent Work Experience
- **Permanent Placement**

| Profile:                                               |                                                   |
|--------------------------------------------------------|---------------------------------------------------|
| Email                                                  |                                                   |
| Enrollment Status Approved                             |                                                   |
| Phone Number                                           | UPDATE CONTACT INFORMATION                        |
| Address                                                | Main Phone Number                                 |
| Update Contact Info                                    | Address Line 1                                    |
| User Name SAdams1                                      |                                                   |
| Last 4 SSN                                             | Address Line 2                                    |
| Illinois workNet ID 26477                              | City                                              |
| DOB                                                    | State                                             |
| Initial Assessment Submit<br>Date 3/10/2020            | Zip Code                                          |
| Intermediary Apprenticeship<br>Illinois - ABC Location | 5en3                                              |
| Training Program Name N/A                              | Reason for Change *<br>Enter a reason the change. |
| Most Recent Credential TIG                             | 4                                                 |
| Most Recent Work Experience                            | Close Update                                      |
| Permanent Placement N/A                                |                                                   |
| Co-Enrolled in IWDS No                                 |                                                   |

See Less

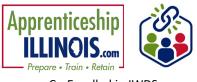

Co-Enrolled in IWDS

## **System Tools**

On the left-hand side of each tab, the following system tools are available:

- Reset Password Click to reset the apprentice's password.
- Send Message Click to send a message to the apprentice's IWN account.

#### **Related Instructions**

These are the instructions for the Overview tab.

#### **Participant Summary Tools**

The participant summary tools include links to:

- Assessments links to the Assessments modal
- Case Notes links to the case notes modal
- Resumes links to the resume tool
- Uploads links to the uploaded documents modal
- Worksites links to worksite placement

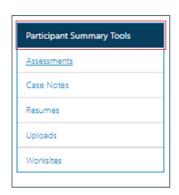

### **Services Integration Resource Team**

- Click the dropdown arrow to add a team member from the list of active partners in the grantee group.
- Click View Partners to see an existing list of partners assigned access to this customer file.
- Status Colors:
  - Yellow indicates the item is not completed.
  - Green indicates the item is complete.

### **Intake Review**

This is a review of the apprentice's status in the program.

- Status Colors:
  - Yellow indicates the item is not completed.
  - Green indicates the item is complete.

| SERVICE INTEGRATION RESOURCE TEAM       |               |          |  |  |  |
|-----------------------------------------|---------------|----------|--|--|--|
| Action Item                             | Result        | Status   |  |  |  |
| Add Resource Team Contacts Select  Save | View Partners | Complete |  |  |  |

| Action Item                                                                                               | Result           | Status          |
|----------------------------------------------------------------------------------------------------|------------------|-----------------|
| 1. Customer submits initial online application.                                                           | Complete         | Complete        |
| 2. Verify eligibility and enroll customer.                                                                | Enrolled         | Complete        |
| 3. The customer was provided information that describes the features and how to access their career plan. | Not<br>Completed | Not<br>Complete |

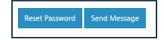

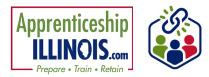

## **Overview Tab**

June 2025 v4

## **Career Plan & Documented Services**

This is a review of the items required by the grant.

- Status Colors:
  - Yellow indicates the item is not completed.
  - Green indicates the item is complete.

#### **Outcome Status**

This is a review of the measurable outcomes for the grant.

- Status Colors:
  - Yellow indicates the item is not completed.
  - Green indicates the item is complete.

#### CAREER PLAN & DOCUMENTED SERVICES Action Item Result Status At least 1 service. 1. Set goals and at least one step/service. Complete 2. The customer has agreed to the initial career plan (IEP/ISS). Completed Complete 3. Has worksite placement/experience in Illinois workNet. Not Completed Not Complete 4. Has an On the Job Training Service. Not Completed Not Complete 5. Has a Related Training and Instruction Service. Complete Complete 6. Has a support service. Complete Complete

#### OUTCOME STATUS

| Action Item                                                       | Result                         | Status       |
|-------------------------------------------------------------------|--------------------------------|--------------|
| 1. All services marked as complete (successfully/unsuccessfully). | Not Completed                  | Not Complete |
| 2. Measureable Skill Gains (MSG) have been entered.               | Not Completed                  | Not Complete |
| 3. Industry recognized credentials have been entered.             | At least 1 credential entered. | Complete     |
| 4. Customer is exited.                                            | Not Completed                  | Not Complete |
| 5. Follow-up is complete.                                         | Complete                       | Complete     |

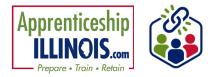

This workforce product was funded by a grant awarded by the U.S. Department of Labor's Employment and Training Administration. The product was created by the recipient and does not necessarily reflect the official position of the U.S. Department of Labor. The Department of Labor makes no guarantees, warranties, or assurances of any kind, express or implied, with respect to such information, including any information on linked sites, and including, but not limited to, accuracy of the information or its completeness, timeliness, usefulness, adequacy, continued availability, or ownership.